# **إرشادات حول امليزات الرئيسة الستخدام منصة زووم Zoom**

**.1 كيفية كتم صوت امليكروفون وكيفية كتم الصوت**

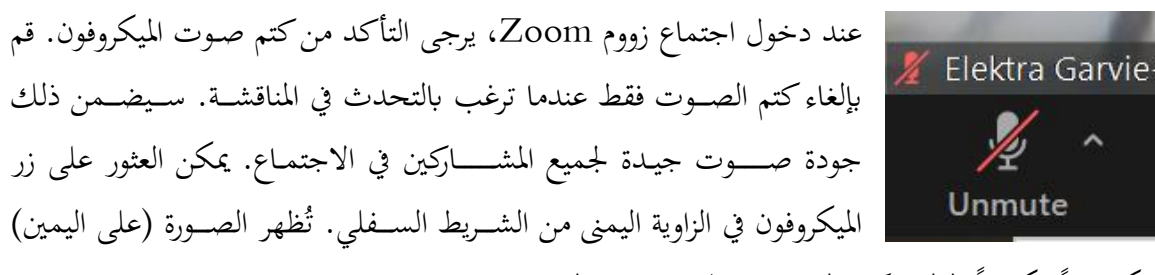

ميكروفوناً <u>مكتوماً</u>. لإلغاء كتم الصوت فقط انقر فوق الزر.

## **.2 كيفية تشغيل وإيقاف تشغيل الفيديو اخلاص بك**

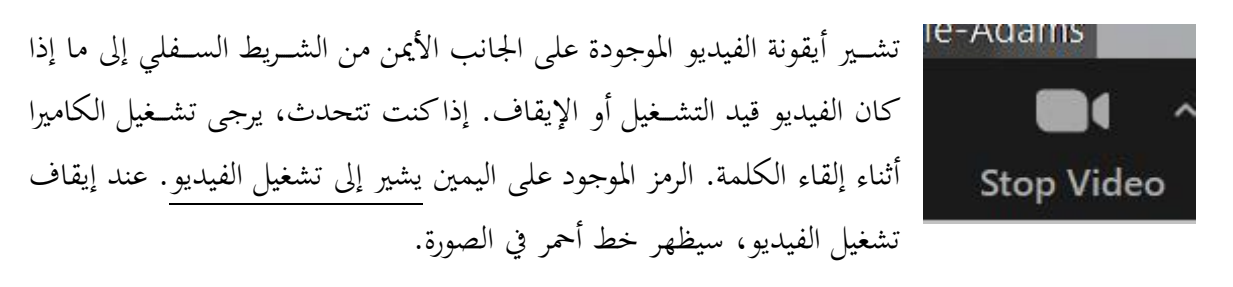

# **.3 كيفية تشغيل الرتمجة الفورية يف اجتماع زووم Zoom الرئيسي**

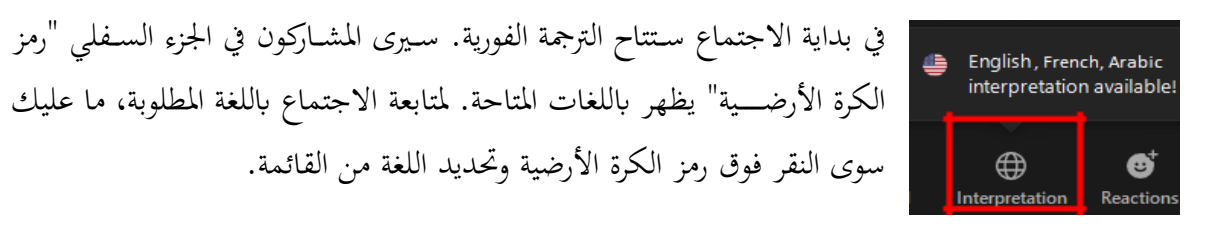

# **.4 كيف ترى أمساء املشاركني اآلخرين يف االجتماع**

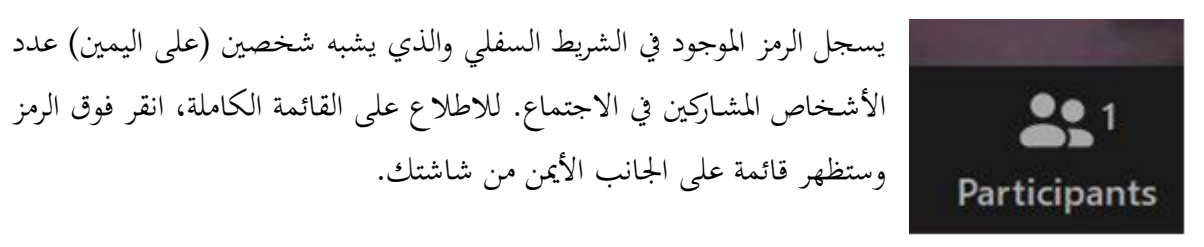

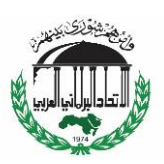

ترجمة الأمانة العامّة للاتحاد البرلماني العربي

# **.5 كيف تشيير إىل رغبتك يف التحدث أثناء مناقشيية قاعة احملادثة أو املناقشيية الرئيسيية التالية للكلمات حول املوضوع 2**

لإعلام المنسق برغبتك في التحدث أثناء الاجتماع، يرجى استخدام وظيفة "رفع اليد". لفعل ذلك:

**يف حالة االتصال عرب الكمبيوتر الشخصي أو الكمبيوتر احملمول**

- افتح قائمة املشا كن )كما هو موضح يف اخلطوة قم 4(
- في أســفل قائمة المشــاركين– التي تفتح على الجانب الأيمن– انقر فوق زر "رفع اليد". لخفض يدك، انقر فوق الزر "خفض اليد".

# **يف حالة االتصال عرب جهاز حممول**

- انقر فوق الزر الذي يحتوي على النقاط الثالث )...( يف اجلزء السووووووو ل من  $\mathbf{a}$  $\sum_{\text{Mute}}$  $\blacktriangleright$  $\mathbf{r}$ Share Content Participants Start Video الشاشة.
	- في القائمة التالية انقر على زر "رفع اليد". لخفض يدك انقر فوق الزر "خفض اليد".

سيشير رفع اليد إلى المنسق- وجميع المشاركين الآخرين في الاجتماع- إلى نيتك في التحدث.

**مبن تتصل إذا كنت تواجه مشاكل فنية أثناء االنضمام إىل االجتماع؟**

إذا لم تتمكن من العثور على الرابط للـدخول إلى اجتمــاع Zoom. أرســـــل بريــدأ إلكترونيـــأ إلى ا moellerd@pariffon.uk والذي سيرسل لك رابطاً للانضمام إلى الاجتماع.

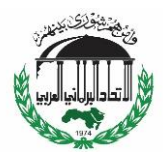

# **Guidance on key features for using Zoom**

#### **1. How to mute and un-mute your microphone**

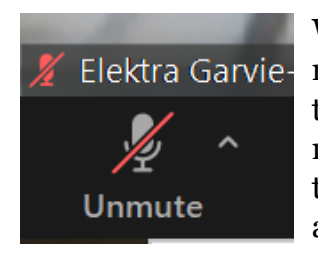

When you enter the zoom meeting, please ensure you microphone is muted. Only unmute when you wish to speak in the debate. This will ensure there is good sound quality for all meeting participants. The microphone button can be found in the right-hand corner of the bottom bar. The picture (left) shows a microphone which is muted. To unmute just click the button.

### **2. How to switch your video on and off**

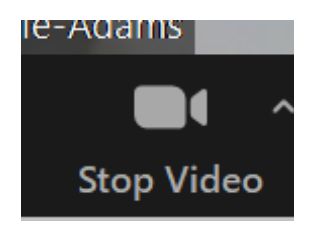

The video icon on the right-hand side of the bottom bar indicates whether your video is switched on or off. If you are speaking, please turn on your camera during the speech. The icon on the left indicates video is switched on. When video is switched off, it will have a red line through the picture.

### **3. How to switch on interpretation in the main zoom meeting**

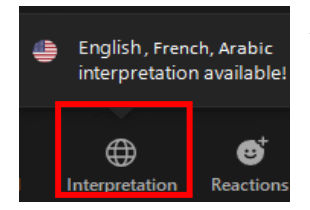

At the start of the meeting interpretation will become available. Participants will see at the bottom a 'globe-icon' appearing with the available languages. To follow the meeting in the desired language simply click on the globe-icon and select the language from the menu.

## **4.How to see the names of other participants in the meeting**

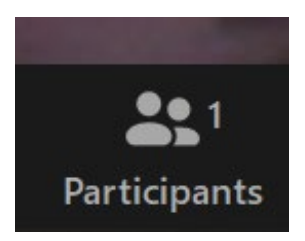

The icon on the bottom bar which looks like two people (left) records how many people are participating in the meeting. To see the full list, click on the icon and a list will appear on the right-hand side of your screen.

### **5. How to signal that you want to speak during breakout room discussion or main discussion following speeches on Theme 2**

To signal the moderator that you would like to speak during the meeting, please use the 'raise hand' function. To do this:

## *If connecting via PC or laptop*

• Open the list of participants (as under step 4)

• At the bottom of the list of participants - which opens on the right hand side click the 'raise hand' button. To lower your hand, click the 'lower hand' button.

### *If connecting via mobile device*

• Click on the button with the three dots (…) at the bottom of the screen.

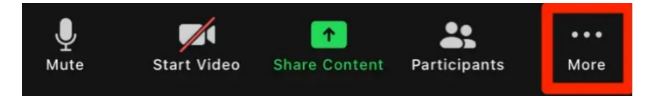

• On the next menu click on the 'raise hand' button. To lower your hand click the 'lower hand' button.

Raising the hand will indicate to the moderator – and all other meeting participants – your intentions to speak.

### **Who to contact if you are having technical problems joining the meeting?**

If you cannot find the link to enter the Zoom meeting. Email [moellerd@parliament.uk](mailto:moellerd@parliament.uk) who will send you a link to join the meeting.

## **Conseils sur l'utilisation des principales fonctionnalités de Zoom**

### **1.Comment couper et allumer le microphone**

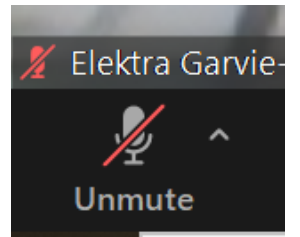

Lorsque vous entrez dans la réunion zoom, veuillez-vous assurer que le microphone est désactivé. Ne réactivez le son que lorsque vous souhaitez prendre la parole dans le débat. Cela garantira une bonne qualité sonore pour tous les participants. Le bouton du microphone se trouve dans le coin droit de la barre inférieure. L'image (à gauche) montre un microphone qui est désactivé. Pour

réactiver le son, cliquez simplement sur le bouton.

#### **2. Comment couper et allumer la vidéo**

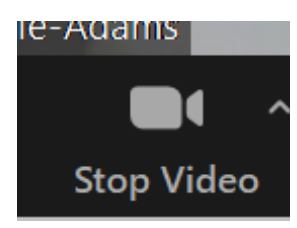

L'icône vidéo sur le côté droit de la barre inférieure indique si votre vidéo est activée ou désactivée. Si vous parlez, veuillez allumer votre appareil photo pendant le discours. L'icône de gauche indique que la vidéo est activée. Lorsque la vidéo est désactivée, une ligne rouge traverse l'image.

### **3. Comment activer l'interprétariat dans la réunion zoom principale**

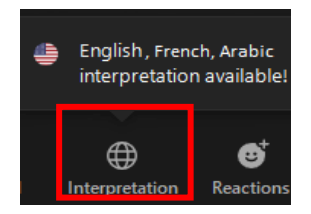

L'interprétation sera disponible dès le début de la réunion. Les participants verront en bas une icône représentant un globe avec les langues disponibles. Pour suivre la réunion dans la langue souhaitée, cliquez simplement sur l'icône représentant un globe et sélectionnez la langue dans le menu.

#### **4.Comment voir le nom des autres participants à la réunion**

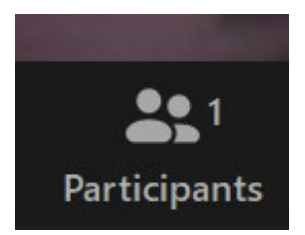

L'icône sur la barre inférieure qui ressemble à deux personnes (à gauche) comptabilise le nombre de personnes qui participent à la réunion. Pour voir la liste complète, cliquez sur l'icône et une liste apparaîtra sur le côté droit de votre écran.

#### **5. Comment signaler que vous souhaitez prendre la parole, dans les salles de discussion en groupe ou lors du débat en séance plénière sur le thème 2.**

Pour signaler au modérateur que vous souhaitez parler pendant la réunion, veuillez utiliser la fonction « lever la main ». Pour faire cela :

#### *Si vous vous connectez via un PC ou ordinateur portable*

• Ouvrez la liste des participants (comme à l'étape 4)

• En bas de la liste des participants - qui s'ouvre sur le côté droit - cliquez sur le bouton « lever la main ». Pour baisser votre main, cliquez sur le bouton « main inférieure ».

Si vous vous connectez via un téléphone portable :

• Cliquez sur le bouton symbolisé par trois points de suspension (…) en bas de l'écran.

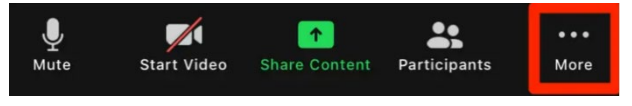

• Dans le menu suivant, cliquez sur le bouton "lever la main". Pour baisser votre main, cliquez sur le bouton « main inférieure ». Le fait de lever la main indiquera au modérateur - et à tous les autres participants à la réunion – que vous souhaitez prendre la parole.

### **• Qui contacter si vous rencontrez des problèmes techniques pour rejoindre la réunion?**

Si vous ne trouvez pas le lien pour accéder à la réunion Zoom, envoyez un courriel à Daniel Moeller moellerd@parliament.uk qui vous enverra un lien pour rejoindre la réunion.